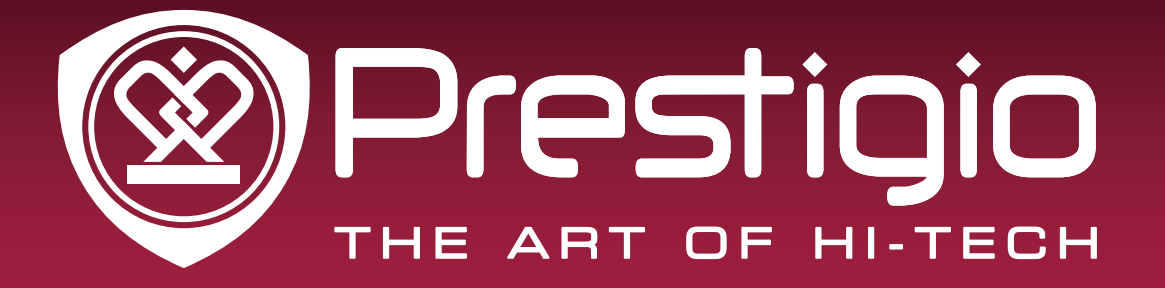

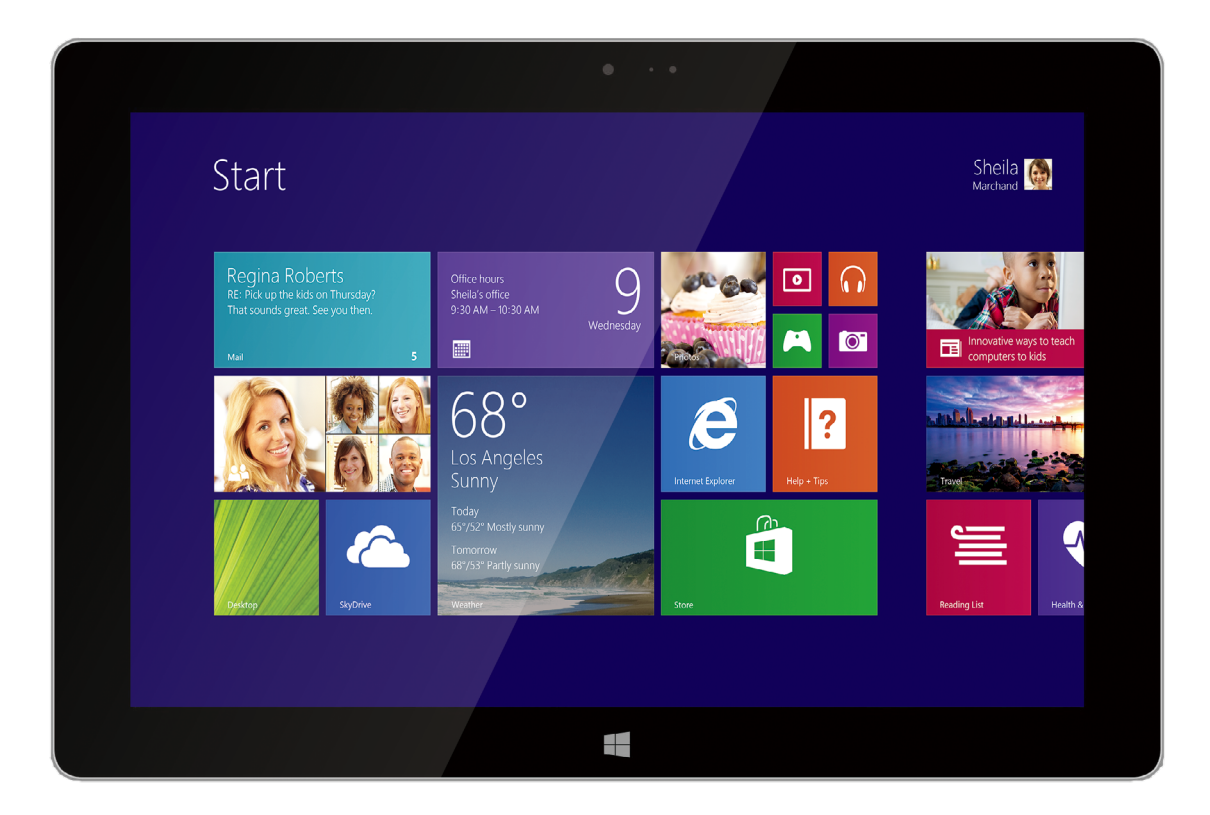

# MultiPad Visconte 10.1

PMP810EWH | PMP810E3GWH | PMP810FWH PMP810F3GWH | PMP810F3GWHPRO

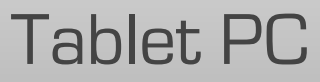

## Uživatelská příručka

Verze 1.0

www.prestigio.com

## **O této uživatelské příručce**

Tato uživatelská příručka je speciálně navržena, aby podrobně probrala funkce a možnosti zařízení.

- **-** Před použitím zařízení si tuto příručku pečlivě pročtěte, abyste zajistili jeho bezpečné a správné použití.
- **-** Popis vychází z výchozího nastavení zařízení.
- **-** Obrázky a snímky obrazovek se mnou lišit v závislosti na konkrétním produktu.
- **-** Společnost Prestigio své produkty neustále vylepšuje. Z důvodu aktualizace softwaru může některý obsah na vašem počítači vypadat trochu jinak. Společnost Prestigio si vyhrazuje právo tuto uživatelskou příručku přepracovat nebo stáhnout, a to kdykoli bez předchozího upozornění. Berte prosím svůj produkt jako standard.

#### **Konvence používané v této příručce**

V této příručce značíme užitečné a důležité informace pomocí těchto symbolů:

**Výstraha**: oznamuje výskyt bezpečnostního opatření a důležité informace.

- **Poznámka**: poskytuje dodateční informace.
	- **Tipy**: tipy k používání.
- > Pořadí voleb nebo nabídek, které je třeba dodržovat, abyste provedli požadovaný krok.

#### **Informace o záruce**

Na zařízení Prestigio PMP810EWH / PMP810E3GWH / PMP810FWH / PMP810F3GWH / PMP810F3GWHPRO se vztahuje 2letá záruka. Informace o záruce naleznete na adrese

http://www.prestigio.com/support/warranty-terms

Životnost zařízení Prestigio PMP810EWH / PMP810E3GWH / PMP810FWH / PMP810F3GWH / PMP810F3GWHPRO je 2 roky.

## **Obsah**

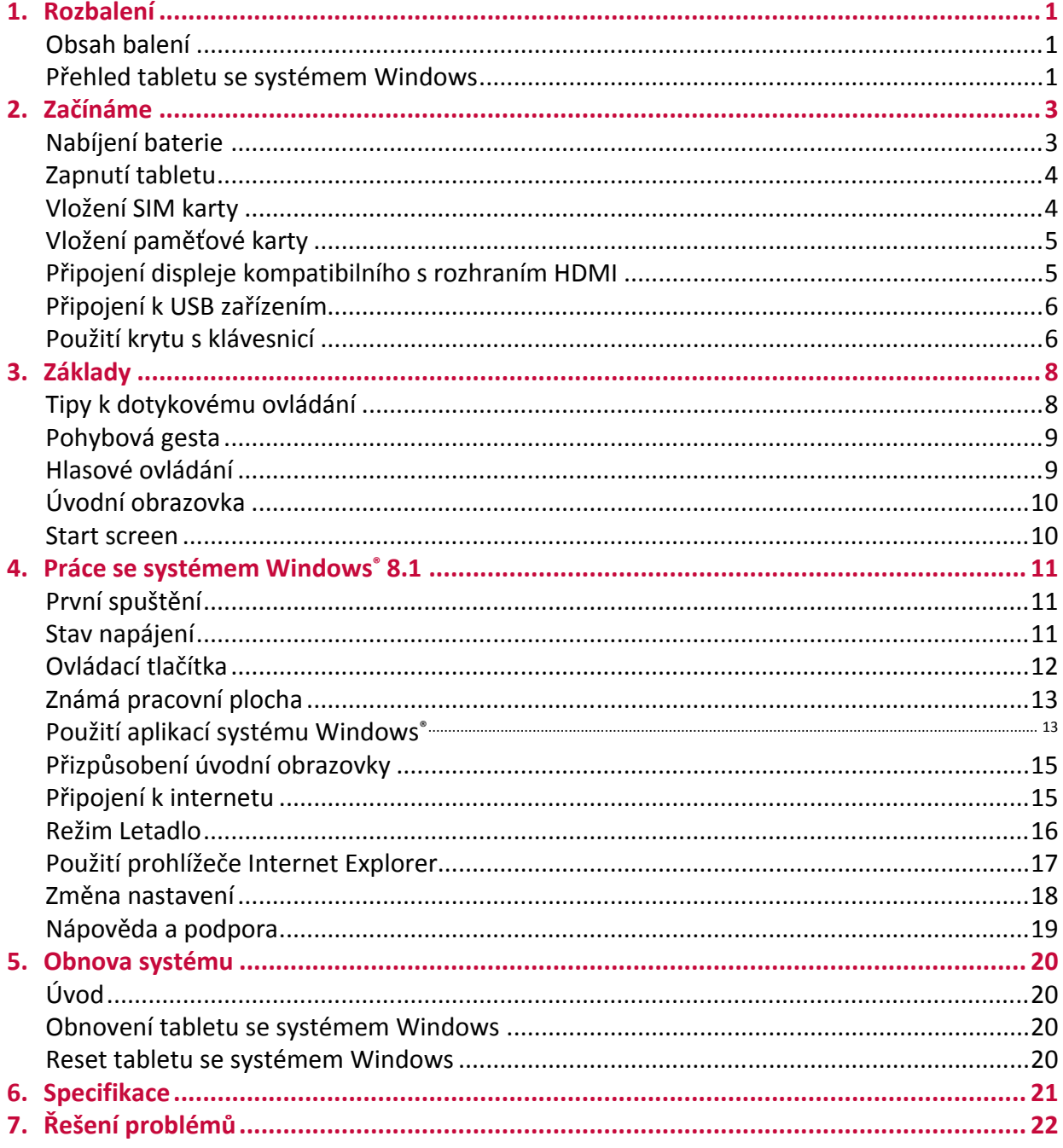

## <span id="page-3-0"></span>1. Rozbalení

## **Obsah balení**

- Tablet Prestigio se systémem Windows • Adaptér • Stručný návod k obsluze
- Záruční list Právní a bezpečnostní upozornění

## **Přehled tabletu se systémem Windows**<br>**Q Q &**

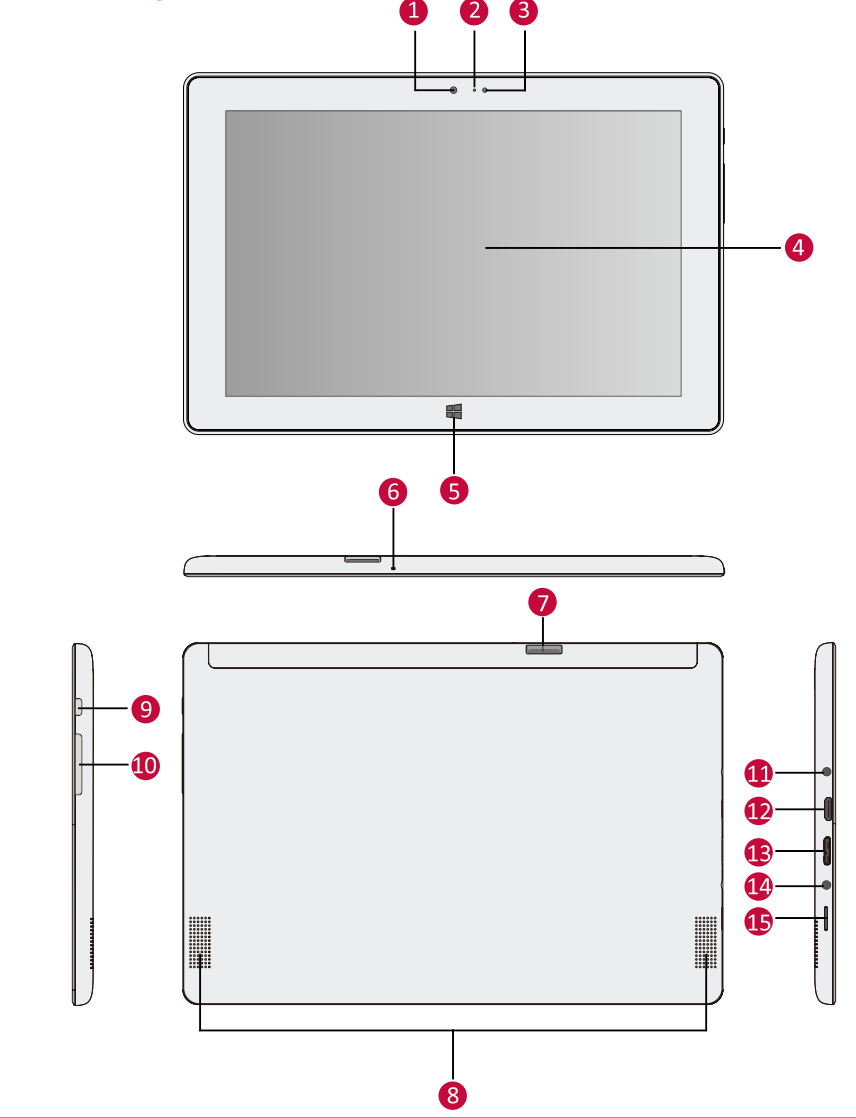

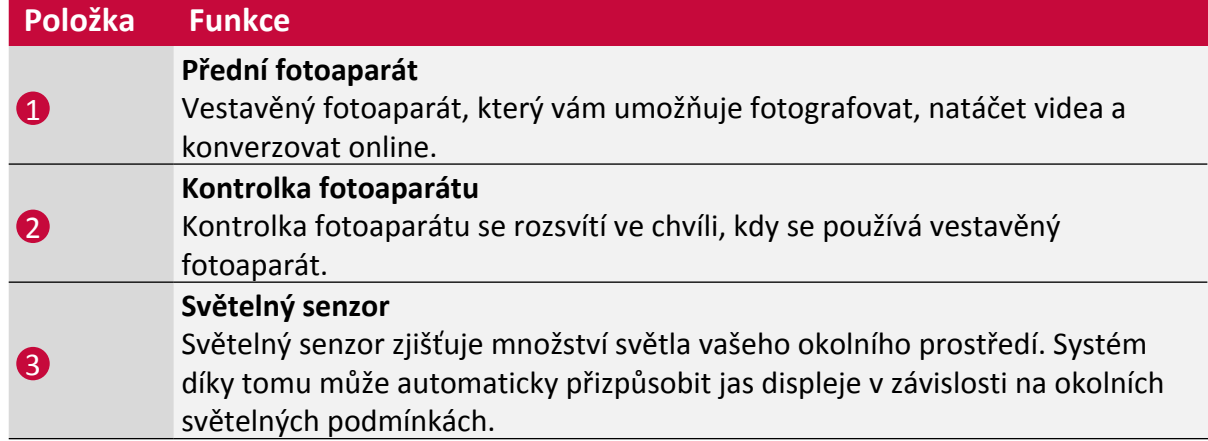

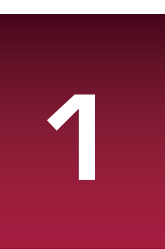

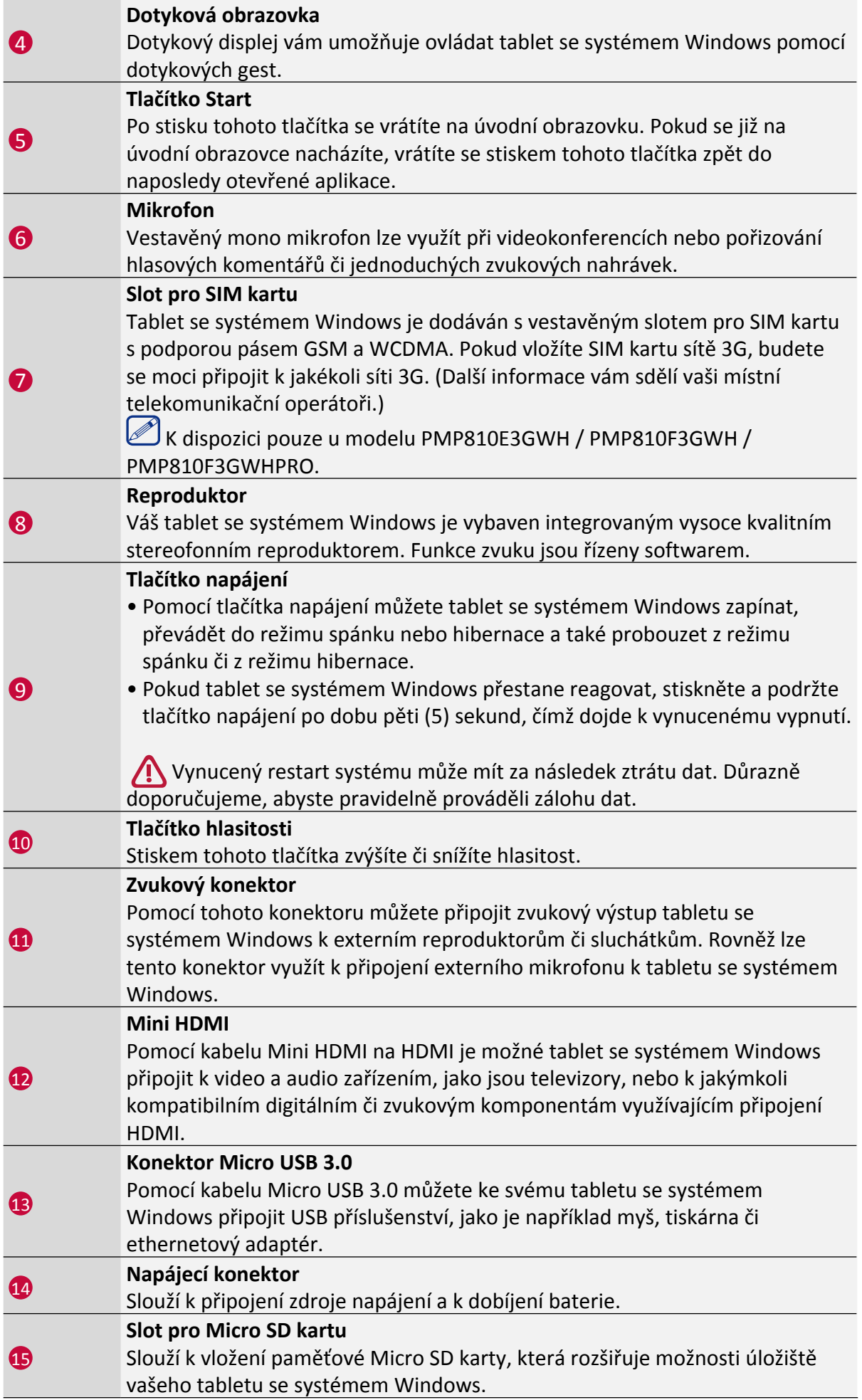

## <span id="page-5-0"></span>2. Začínáme

Blahopřejeme k nákupu a vítáme vás ve světě Prestigio. Chcete-li si svůj produkt užít opravdu naplno a poznat všechny možnosti, které společnost Prestigio nabízí, přejděte na webovou stránku: http://www.prestigio.com/catalogue/MultiPads

Další podrobnosti o tomto produktu se dozvíte na webové stránce: http://www.prestigio.com/support

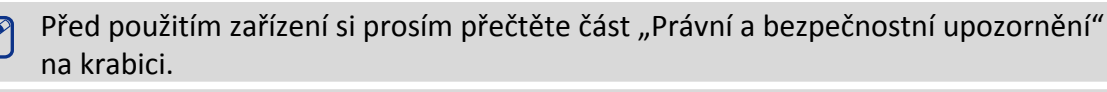

Chraňte dotykový displej před kontaktem s vodou. Ve vlhkých podmínkách nebo při kontaktu s vodou může dojít k poruše dotykového displeje.

## **Nabíjení baterie**

1. Sestavení napájecího adaptéru: zasuňte zástrčku do těla napájecího adaptéru, dokud nezacvakne na místo.

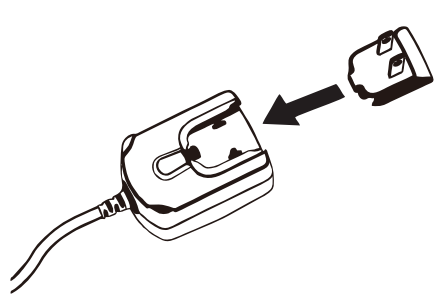

2. Připojení napájení: připojte napájecí kabel k tabletu se systémem Windows a zároveň připojte napájecí adaptér do elektrické zásuvky.

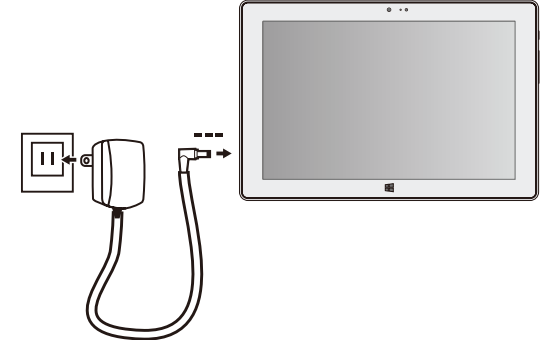

V rámci optimalizace výkonu svého tabletu se systémem Windows vždy používejte jen originální příslušenství. Neoriginální příslušenství (např. nabíječky) může tablet poškodit.

- Během nabíjení je možné tablet se systémem Windows používat.
	- Nabíječku lze vypnout jedině tím, že ji odpojíte, proto doporučujeme využívat snadno dostupnou elektrickou zásuvku.

## <span id="page-6-0"></span>**Optimalizace výkonu baterie**

Zde se dozvíte několik rad, jak optimalizovat výkon baterie.

- **- Snižte jas obrazovky**: Otevřete ovládací tlačítko **Nastavení**, klepněte na volbu **Obrazovka** a poté přesuňte posuvník na požadovanou pozici. Čím je obrazovka jasnější, tím spotřebovává více energie.
- **- Vyberte plán napájení, který šetří energii**: Plán napájení je souhrn nastavení, které určují, jak bude váš tablet se systémem Windows spotřebovávat energii.
- **-** Vypněte nebo odeberte zařízení, která nepoužíváte. Mnoho USB zařízení při připojení spotřebovává energii, proto je vhodné je ve chvíli, kdy je nepoužíváte, od tabletu odpojit.
- **- Vypněte Wi-Fi**: Pokud víte, že nějakou dobu nebudete Wi-Fi potřebovat, můžete ji vypnout a ušetřit tak energii baterie. Chcete-li Wi-Fi vypnout, otevřete ovládací tlačítko **Nastavení**, klepněte na ikonu bezdrátové sítě ( ) a aktivujte režim **Letadlo**.

## **Zapnutí tabletu**

Stisknutím tlačítka napájení zapněte tablet.

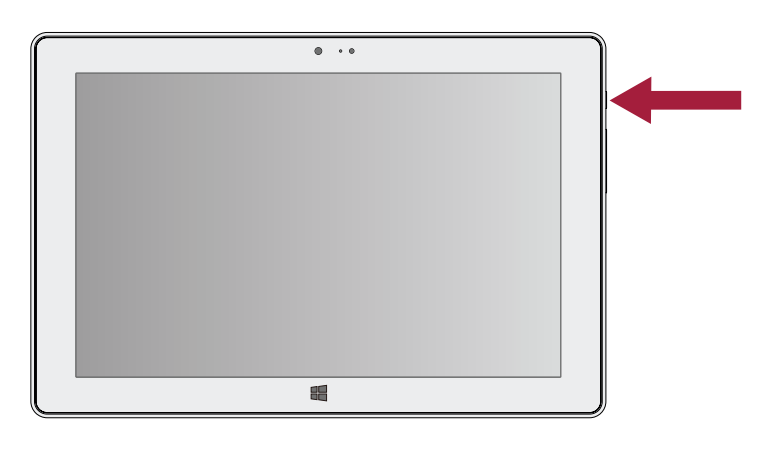

## **Vložení SIM karty**

Zasuňte SIM kartu do slotu pro SIM kartu tak, aby zlaté kontakty na SIM kartě směřovaly dolů a seříznutý roh karty mířil dovnitř. Zatlačte na SIM kartu, až zapadne na místo.

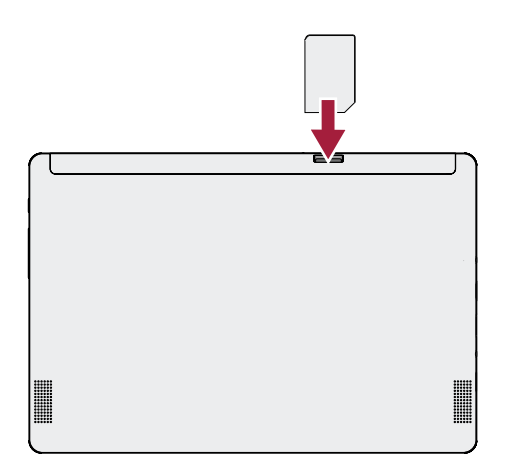

**Vyjmutí SIM karty:** SIM kartu ze slotu vytáhnete tak, že na ni zatlačíte, a když povyjede ven, tak ji vytáhnete.

K dispozici pouze u modelu PMP810E3GWH / PMP810F3GWH / PMP810F3GWHPRO.

## <span id="page-7-0"></span>**Vložení paměťové karty**

Paměť tabletu můžete rozšířit přidáním Micro SD karty, čímž získáte více místa pro ukládání dalších multimediálních souborů. V závislosti na výrobci a typu vaší paměťové karty nemusí být zaručena kompatibilita konkrétní karty se zařízením.

- 1. Vložte paměťovou kartu tak, aby zlaté kontakty mířily dolů.
- 2. Zatlačte paměťovou kartu do slotu, dokud nezapadne na místo.

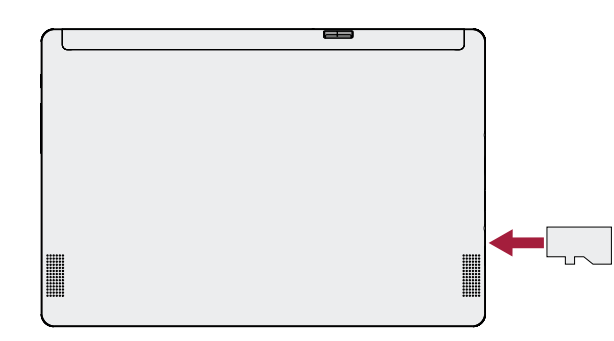

Některé paměťové karty nemusí být se zařízením plně kompatibilní. Pokud použijete Æ nekompatibilní kartu, může dojít k poškození zařízení nebo paměťové karty či k poškození dat, která jsou na ní uložena.

Časté zapisování a mazání dat zkracuje životnost paměťových karet.

**Vyjmutí paměťové karty:** zatlačte na kartu, a když se povysune ze zařízení, vytáhněte ji ven.

## **Připojení displeje kompatibilního s rozhraním HDMI**

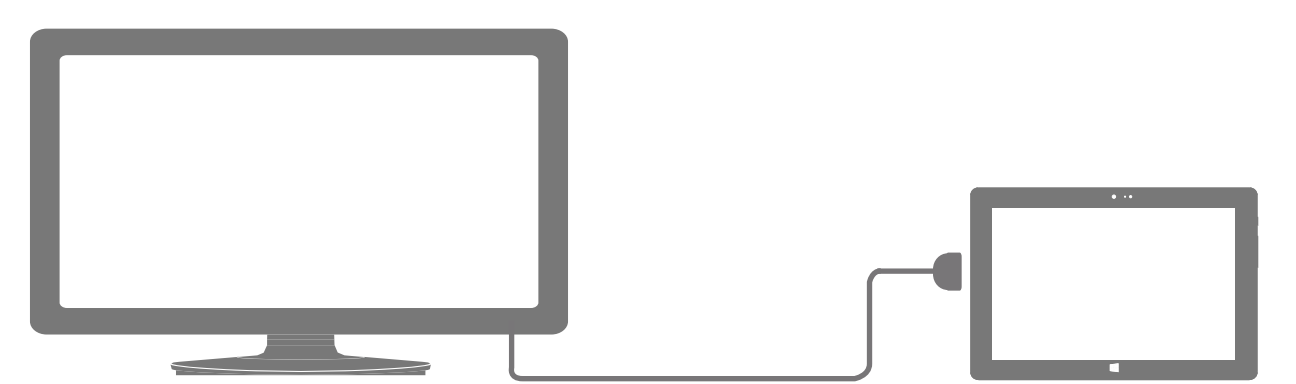

## **Připojení k displeji kompatibilním s rozhraním HDMI**

- 1. Připojte konektor Mini HDMI k portu Mini HDMI svého tabletu se systémem Windows.
- 2. Připojte HDMI kabel k portu HDMI displeje kompatibilního s rozhraním HDMI.

## <span id="page-8-0"></span>**Připojení k USB zařízením**

Můžete použít externí modul USB. Pomocí něj lze k vašemu tabletu se systémem Windows připojit USB zařízení. S připojeným externím modulem USB budete moci přistupovat k obsahu flash disků či externích pevných disků a také budete moci využívat externí USB reproduktory, myš, klávesnici nebo jiná USB zařízení.

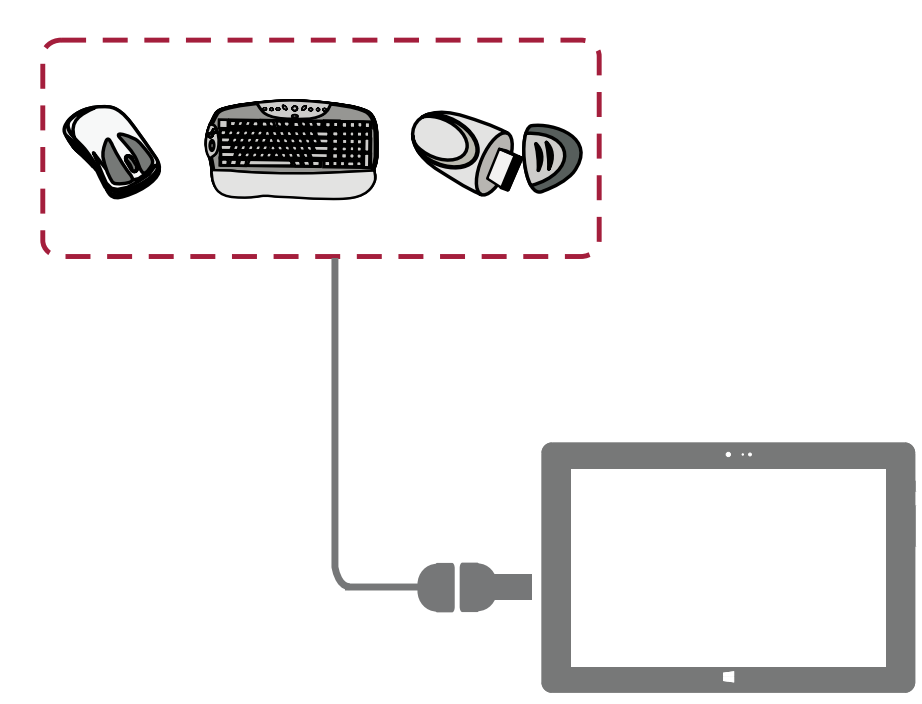

- 1. Připojte konektor externího modulu USB k portu Micro USB 3.0 vašeho tabletu se systémem Windows.
- 2. Připojte USB zařízení k USB portu externího modulu USB.

## **Použití krytu s klávesnicí**

Bluetooth klávesnici PBKB03 (volitelné příslušenství, není obsahem balení) můžete použít k tomu, aby byla práce s tabletem se systémem Windows ještě pohodlnější. PBKB03 je více než jen klávesnice. Je to zároveň také ochranný kryt. Na PBKB03 se dá psát jako na jakékoli jiné klávesnici.

## **Přehled zařízení**

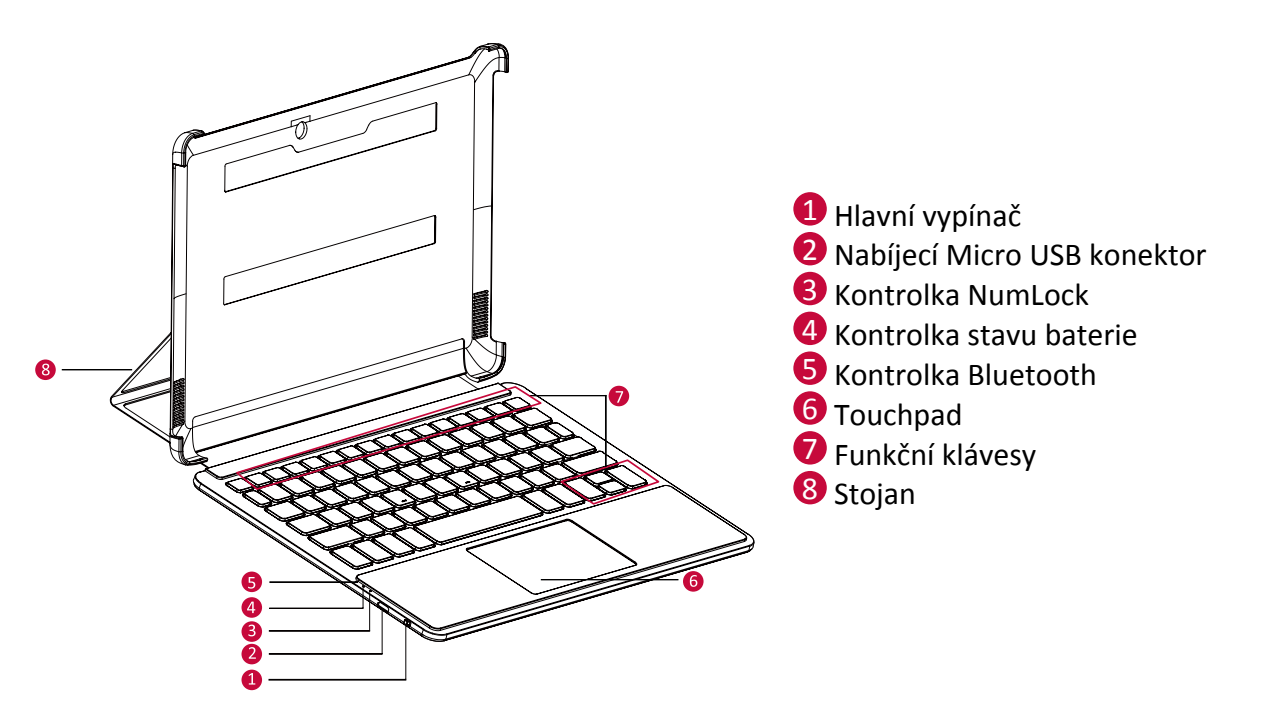

## **Začínáme**

- 1. Otevřete kryt klávesnice a vložte tablet se systémem Windows do držáku.
- 2. Přesuňte držák do pozice pro psaní. Otočte stojan a přesuňte kryt klávesnice do polohy pro psaní

## **Spojení s tabletem**

- 1. Ujistěte se, že je tablet se systémem Windows zapnutý.
- 2. Přetáhněte tlačítko napájení na Bluetooth klávesnici doprava.
- 3. Bluetooth přijímač aktivujte podržením kláves **Fn+C** na Bluetooth klávesnici, dokud Bluetooth LED dioda nezačne blikat.
- 4. Klepněte na ovládací tlačítko Nastavení na svém tabletu > **Změnit nastavení počítače** > P**očítač a zařízení** > **Bluetooth**.
- 5. Tablet se systémem Windows vyhledá dostupná Bluetooth zařízení, s nimiž by se mohl spárovat.
- 6. Jakmile najde Bluetooth klávesnici, klepněte v seznamu na ni.
- 7. Po dokončení párování Bluetooth LED dioda zhasne.

## **Stavové kontrolky**

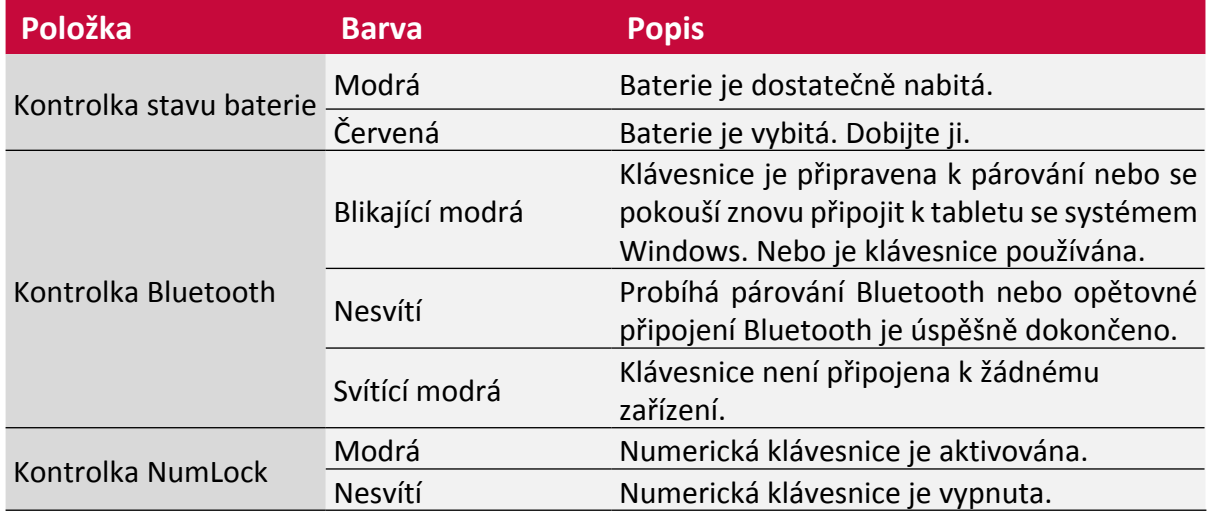

## **Funkční klávesy**

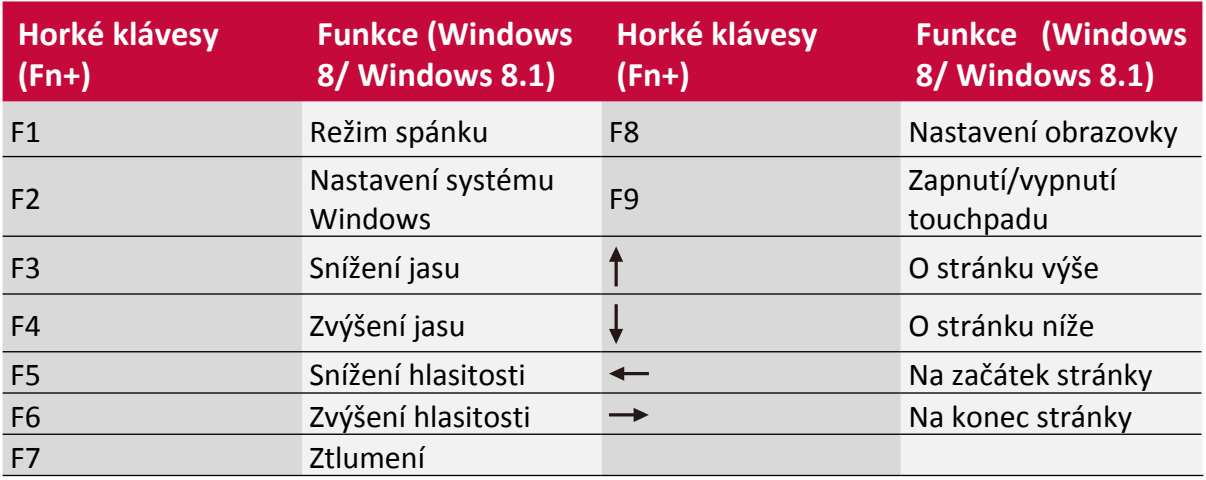

## <span id="page-10-0"></span>3. Základy

## **Tipy k dotykovému ovládání**

Dotykový displej ovládejte výhradně pomocí prstů.

## **Klepnutí/poklepání**

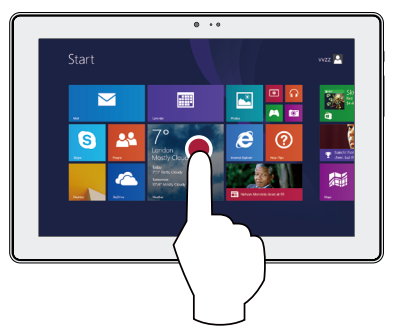

- Aplikaci spustíte tak, že na ni klepnete.
- V režimu pracovní plochy aplikaci spustíte poklepáním.

## **Tažení od okraje**

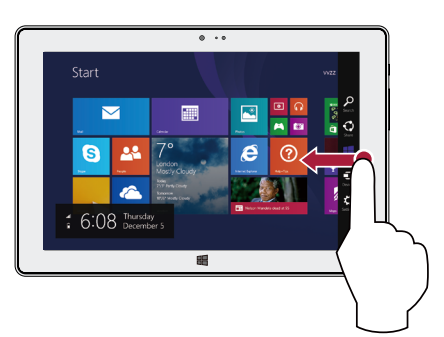

- **Pravý okraj**: otevření ovládacích tlačítek.
- **Levý okraj**: zobrazení spuštěných aplikací, uchycení aplikaci, zobrazení nedávno spuštěných aplikací nebo zavření aplikací.
- **Horní nebo dolní okraj**: zobrazení příkazů nebo zavření aplikací.

## **Přiblížení**

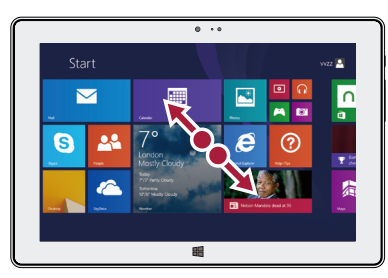

Odtáhněte na dotykovém panelu dva prsty od sebe.

## **Klepnutí a podržení**

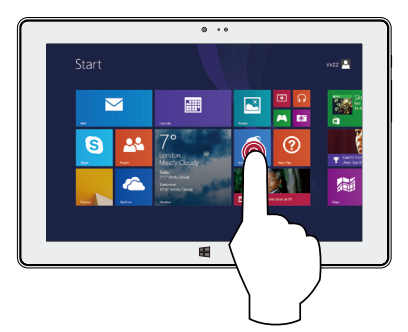

3

- Chcete-li aplikaci přesunout, klepněte na dlaždici aplikace a podržte ji, poté ji přesuňte na novou pozici.
- Aplikaci zavřete tak, že klepnete na horní okraj spuštěné aplikace a podržíte ho, poté ho stáhnete dolů k dolnímu okraji obrazovky.

## **Přetažení prstu**

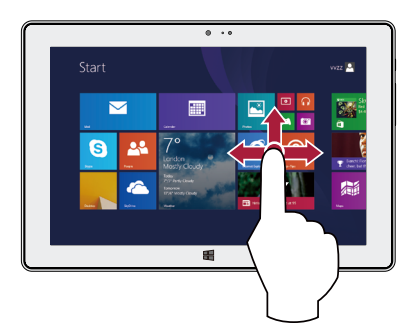

Přetažením prstu můžete rolovat nahoru a dolů nebo posouvat obraz doleva či doprava.

## **Oddálení**

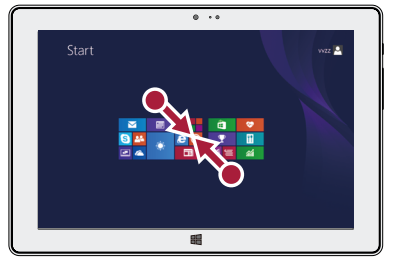

Přitáhněte na dotykovém panelu dva prsty k sobě.

## <span id="page-11-0"></span>**Pohybová gesta**

### **Získejte lepší výhled otočením tabletu se systémem Windows**

U mnoha obrazovek můžete automaticky změnit orientaci displeje (na výšku / na šířku) otočením tabletu se systémem Windows o 90 stupňů. Při zadávání textu můžete otočením tabletu se systémem Windows o 90 stupňů vyvolat větší klávesnici.

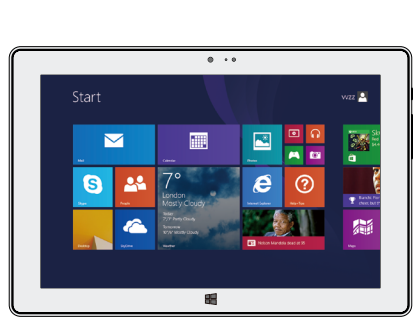

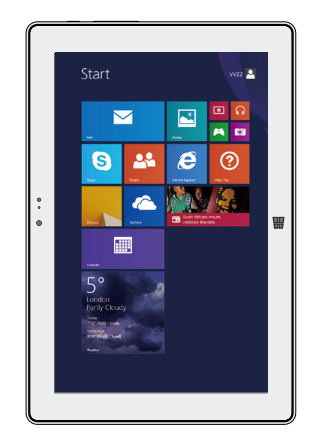

#### **Uzamčení orientace displeje**

Pokud nechcete, aby se obsah obrazovky otáčel, můžete uzamknout orientaci displeje.

- 1. Otočte tablet se systémem Windows do požadované polohy.
- 2. Otevřete ovládací tlačítko Nastavení a klepněte nebo klikněte na volbu Obrazovka.
- 3. Klepněte na ikonu otáčení obrazovky.  $\Box$

Při uzamčení otáčení se na ikoně obrazovky zobrazí symbol zámku.

• Některé aplikace otáčení displeje neumožňují.

• Některé aplikace zobrazují v různých polohách otočení odlišnou obrazovku.

## **Hlasové ovládání**

Hlasové ovládání vám umožňuje ovládat přehrávání hudby pomocí hlasových příkazů. Použití hlasového ovládání: stiskem tlačítka ovládání hlasitosti upravte hlasitost. Stiskem horní části tlačítka hlasitost zvýšíte, stiskem spodní části tlačítka hlasitost snížíte.

## <span id="page-12-0"></span>**Úvodní obrazovka**

Úvodní obrazovka je srdcem vašeho tabletu se systémem Windows – odsud spouštíte aplikace, sledujete aktivity přátel a přecházíte na oblíbené webové stránky. Jednotlivé dlaždice zobrazují různé informace, například nové e-mailové zprávy či další schůzky v kalendáři. Přechod na úvodní obrazovku:

• Stiskněte tlačítko [ ] pod dotykovou obrazovkou, nebo přetáhněte prst od pravého okraje obrazovky a klepněte na volbu Start.

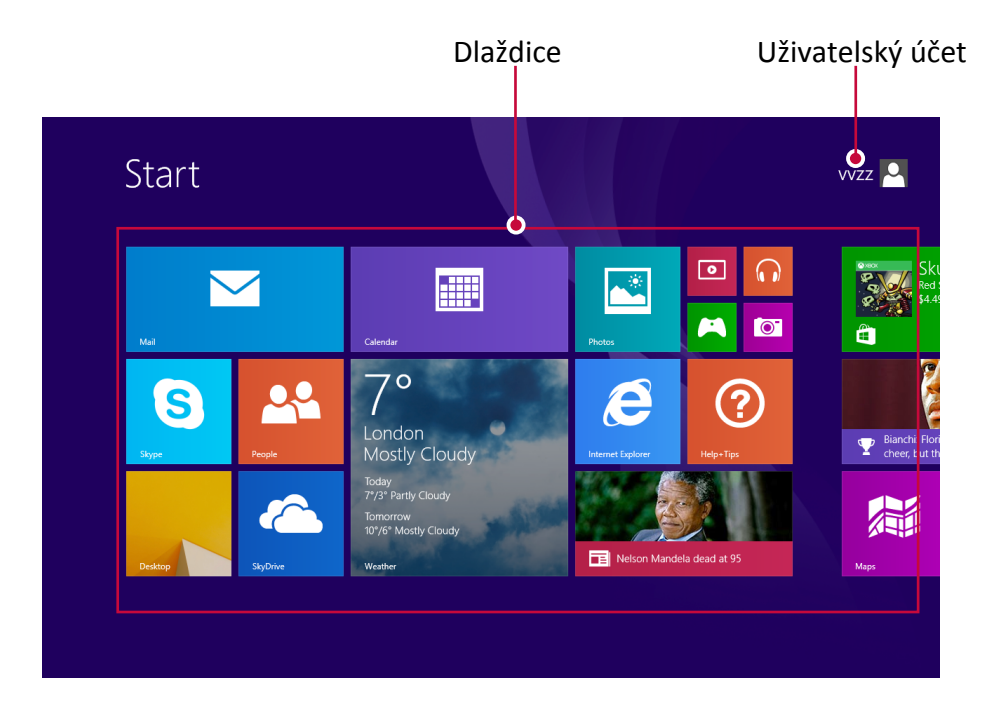

## <span id="page-13-0"></span>4. Práce se systémem Windows® 8.1

## **První spuštění**

Při prvním spuštění tabletu se systémem Windows se na obrazovce zobrazí průvodce, který vám pomůže s konfigurací základního nastavení operačního systému Windows® 8.1.

První spuštění:

- 1. Zapněte tablet se systémem Windows.
- 2. Pečlivě si pročtěte licenční podmínky. Klepněte na volbu **Souhlasím s licenčními podmínkami používání systému Windows** a klepněte na volbu **Přijmout**.
- 3. Postupujte podle pokynů na další straně a proveďte konfiguraci následujících položek:
	- **-** Přizpůsobení
	- **-** Nastavení
- 4. Jakmile dokončíte konfiguraci základních položek, zobrazí se video průvodce systémem Windows® 8.1. V tomto videu se dozvíte další informace o funkcích systému Windows® 8.1.
- 5. Po přihlášení ke svému uživatelskému účtu vstoupíte na úvodní obrazovku.

## **Stav napájení**

## **Spuštění nebo probuzení**

- 1. Stiskněte a uvolněte tlačítko napájení. Zobrazí se zamykací obrazovka obsahující oznámení aplikací, u nichž došlo k nějaké aktivitě.
- 2. Chcete tablet se systémem Windows odemknout, přetáhněte prst nahoru od dolního okraje obrazovky.

## **Spánek a režim hibernace**

- Pokud tablet se systémem Windows nebudete několik minut používat, přejde do režimu spánku, jako by to udělal například notebook. Spánek je stav úspory energie, který umožňuje tabletu se systémem Windows rychlé obnovení činnosti a bleskový návrat k práci.
- Pokud tablet se systémem Windows nebudete používat hodinu, přejde do režimu hibernace. Zatímco spánek uloží vaši práci a nastavení do paměti a spotřebovává trochu energie, hibernace uloží otevřené dokumenty a programy na pevný disk a následně tablet se systémem Windows vypne.

#### **Zamykací obrazovka systému Windows**

Když váš tablet se systémem Windows vstoupí do operačního systému Windows® 8.1, nebo když je v režimu spánku či hibernace, může se zobrazit zamykací obrazovka systému Windows. Na úvodní obrazovku přejdete přetažením prstu směrem nahoru po zamykací obrazovce.

#### **Nastavení času automatického vypnutí obrazovky**

Pokud tablet se systémem Windows nebudete chvíli používat, obrazovka pohasne nebo se úplně vypne, případně může tablet přejít do režimu spánku. Je tomu tak z důvodu šetření energie a prodloužení výdrže baterie. Toto nastavení lze změnit zde:

- 1. Otevřete ovládací tlačítko **Nastavení**, klepněte na volbu **Změnit nastavení počítače** > **Počítač a zařízení** > **Napájení a spánek**.
- 2. V nabídce **Obrazovka** zvolte, kdy chcete vypínat obrazovku.
- 3. V nabídce **Spánek** vyberte, kdy chcete, aby tablet se systémem Windows přešel do režimu spánku.

## <span id="page-14-0"></span>**Vypnutí nebo restartování**

Otevřete ovládací tlačítko **Nastavení**, klepněte na volbu **Napájení** > **Vypnutí** nebo **Restart**.

### **Ovládací tlačítka**

Bez ohledu na to, kde se zrovna nacházíte, ovládací tlačítka vám pomáhají s činnostmi, které děláte nejčastěji – jde například o hledání, sdílení, tisk a změnu nastavení. Jsou kdykoli k dispozici, bez ohledu na to, v jaké aplikaci se právě nacházíte.

## **Zobrazení ovládacích tlačítek**

• Ovládací tlačítka otevřete takto: Přetáhněte prst od pravého okraje obrazovky a poté klepněte na požadované tlačítko.

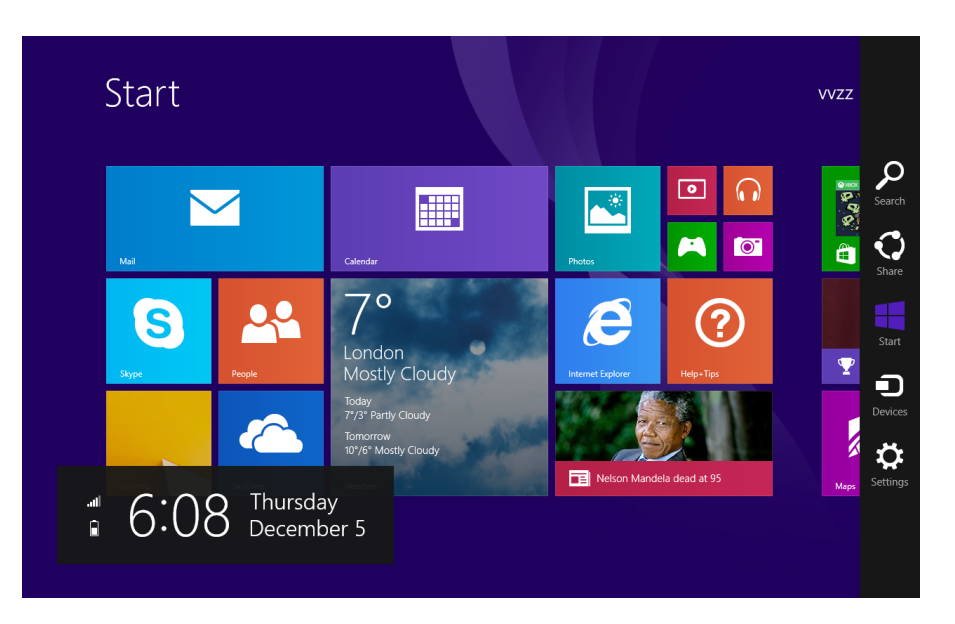

## **Panel ovládacích tlačítek**

Činnosti, které ovládací tlačítka nabízejí:

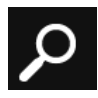

#### **Hledat**

Ovládací tlačítko Hledat můžete použít k vyhledávání obsahu v tabletu se systémem Windows.

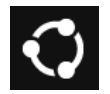

#### **Sdílet**

Když se nacházíte v nějaké aplikaci, můžete použít ovládací tlačítko Sdílet ke sdílení souborů, fotografií nebo webových stránek.

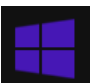

#### **Start**

Ovládací tlačítko Start vás přesune na úvodní obrazovku. Pokud se na ní již nacházíte, vrátí vás do naposledy používané aplikace.

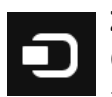

#### **Zařízení**

Ovládací tlačítko Zařízení slouží k přehrávání, promítání či tisku na různá připojená zařízení.

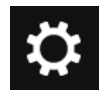

#### **Nastavení**

Ovládací tlačítko Nastavení slouží k provádění změn nastavení tabletu se systémem Windows. Pokud se nacházíte v aplikaci, můžete přejít k nastavení pro tuto aplikaci.

## <span id="page-15-0"></span>**Známá pracovní plocha**

Po představení všech možných novinek přichází na řadu také něco dobře známého. Pracovní plocha systému Windows – i se svým hlavním panelem, složkami a ikonami – je stále tu, navíc nabízí nový hlavní panel a zjednodušenou správu souborů.

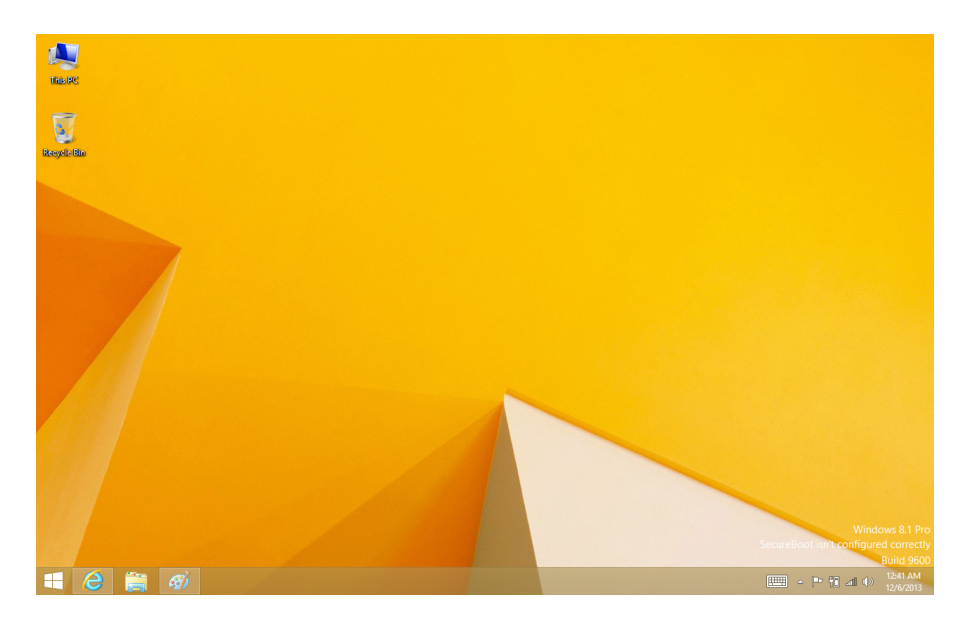

## **Přechod na plochu**

• Na úvodní obrazovce klepněte na dlaždici **Plocha**.

## **Použití aplikací systému Windows®**

## **Otevírání aplikací**

- Klepněte na dlaždici aplikace na úvodní obrazovce.
- Všechny aplikace můžete zobrazit přetažením prstu od středu úvodní obrazovky.

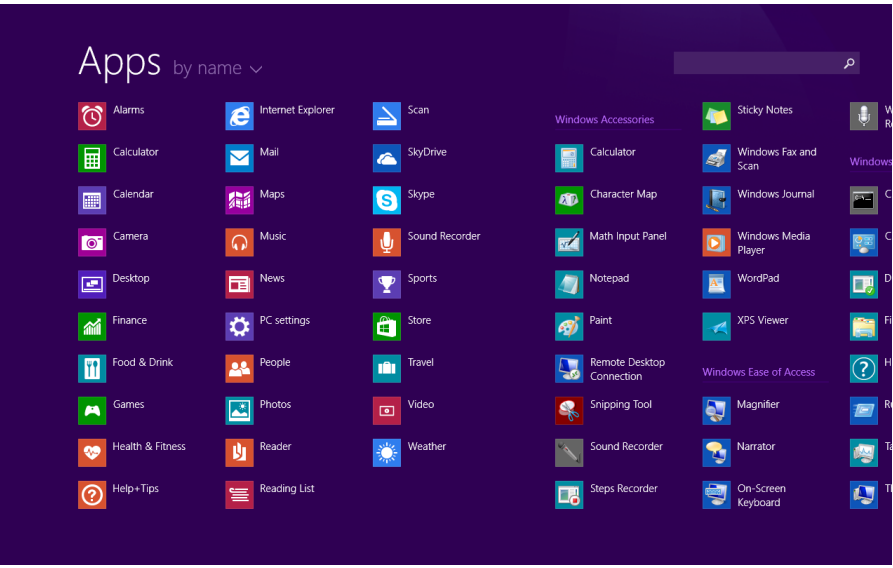

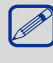

Pokud nevidíte požadované aplikace či programy, zkuste je najít ve službě Windows Store.

## **Přepínání mezi otevřenými aplikacemi**

Mezi otevřenými aplikacemi můžete přepínat přetažením prstu od levého okraje obrazovky. Toto přetažení můžete opakovat a pokaždé se přepnete na další aplikaci.

#### **Přepnutí na konkrétní aplikaci**

• Přetáhněte prst od levého okraje, a aniž byste jej zvedli, přesuňte jej zpátky k levému okraji. Klepněte na požadovanou aplikaci.

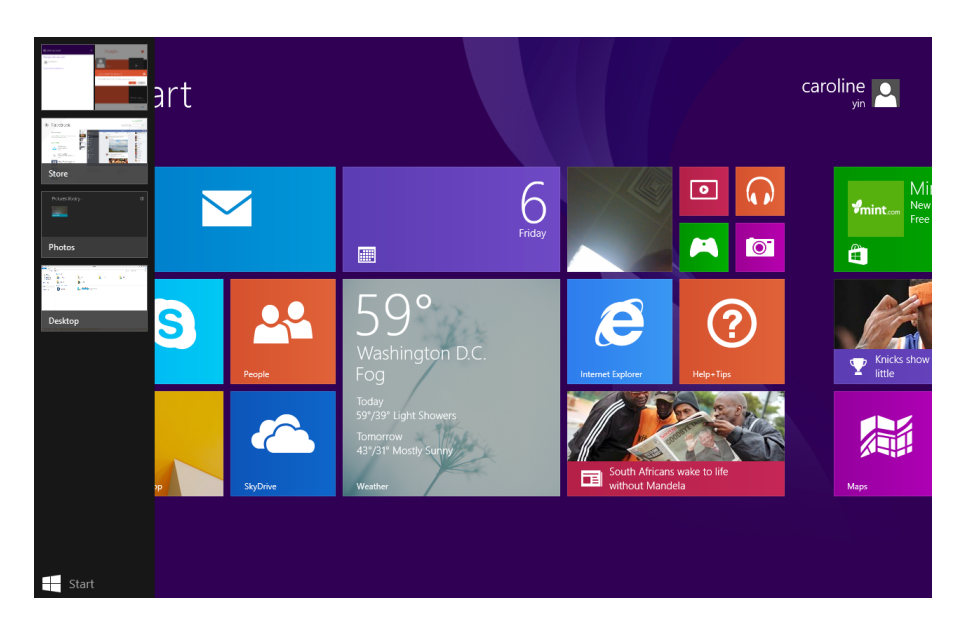

## **Použití aplikací zároveň (bok po boku)**

Dvě aplikace je možné používat zároveň tak, že je připnete vedle sebe. Tímto způsobem můžete mít na obrazovce zobrazeny dvě aplikace najednou.

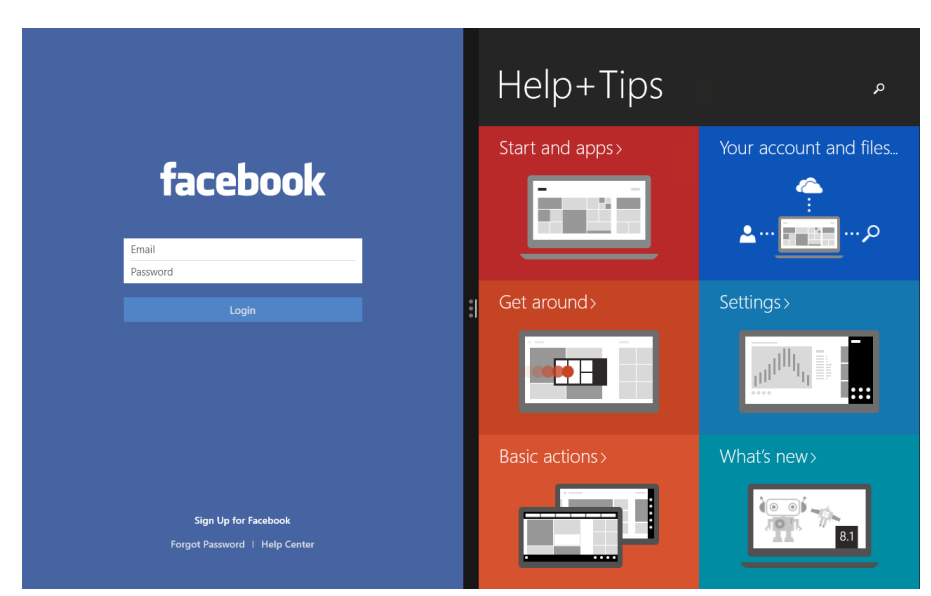

- 1. Otevřete obě aplikace, které chcete použít.
- 2. Otevřete seznam nedávno používaných aplikací (přetáhněte prst od levého okraje, a aniž byste jej zvedli, přesuňte jej zpátky k levému okraji).
- 3. Přetáhněte aplikaci se seznamu aplikací, a jakmile aktuální aplikace změní velikost, uvolněte přesouvanou aplikaci.
- 4. Velikost aplikací můžete měnit přetahováním příčky mezi aplikacemi.

Chcete-li jednu z aplikací změnit, přejděte na úvodní obrazovku nebo do zobrazení Aplikace a klepněte na aplikaci. Zobrazí se přes první dvě aplikace. Klepněte na levou či pravou stranu obrazovky.

## <span id="page-17-0"></span>**Zavření aplikace**

Aplikace není třeba zavírat ze služby Windows Store. Když přepnete na jinou aplikaci, systém Windows ponechá aplikaci spuštěnou na pozadí. Pokud ji nebudete chtít používat, nakonec se zavře.

Pokud si opravdu přejete zavřít aplikaci Windows Store, postupujte takto:

• Přetáhněte prst dolů od horního okraje obrazovky a přetáhněte aplikaci dolů a mimo obrazovku.

## **Příkazy aplikací**

Přetáhněte prst nahoru od spodního okraje obrazovky nebo dolů od horního okraje obrazovky. Vyberte položku z panelu příkazů.

#### **Přizpůsobení úvodní obrazovky**

U aplikací na úvodní obrazovce můžete měnit velikost nebo je z odepínat.

## **Změna velikosti aplikací**

Změna velikosti dlaždice aplikace:

- 1. Přetáhněte prstem od spodního okraje a pak klepněte na  $\left[\begin{array}{c} \blacksquare \end{array}\right]$ 1.
- 2. Klepnutím vyberte dlaždici aplikace.
- 3. Klepnutím na  $\left[\begin{matrix} 1 \\ 2 \end{matrix}\right]$  zmenšete nebo zvětšete dlaždici aplikace.

## **Odepínání aplikací**

Odepnutí aplikace:

- 1. Přetažením prstu dolů po dlaždici aplikace vyberte a spusťte panel nastavení.
- 2. Klepnutím na  $\left[\left(\frac{1}{2}\right)\right]$  odepněte aplikaci.

## **Připojení k internetu**

Tablet se systémem Windows můžete připojit k internetu a procházet na něm webové stránky. Váš tablet se k internetu připojuje, kdykoli je to potřeba, pomocí připojení Wi-Fi (je-li k dispozici) nebo pomocí datového připojení mobilního operátora.

#### **Wi-Fi**

Chcete-li využívat služeb internetu nebo sdílet soubory s jinými zařízeními, připojte zařízení k síti Wi-Fi. Pokud chcete použít Wi-Fi, potřebujete přístup k bezdrátovému přístupovému bodu či hotspotu.

> Dostupnost a síla signálu Wi-Fi se může lišit v závislosti na objektech, jako jsou budovy, nebo obyčejné zdi mezi pokoji, které musí signál Wi-Fi cestou zdolávat.

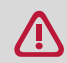

Vypnutím režimu Letadlo zapnete Wi-Fi.

#### **Zapnutí Wi-Fi**

- 1. Otevřete ovládací tlačítko Nastavení a poté klepněte na ikonu bezdrátové sítě [...]
- 2. Klepnutím zapněte Wi-Fi.
- 3. Klepnutím vyberte přístupový bod ze seznamu dostupných připojení Wi-Fi, poté klepněte na volbu Připojit.
- 4. Jakmile budete vyzvání k zadání hesla, zadejte heslo a klepněte na volbu Další.
- 5. Zvolte, za si přejete připojit k jiným počítačům a zařízením v síti, či nikoli. Vyberte volbu **Ne**, pokud se připojujete k síti na nějakém veřejném místě, jako je například kavárna.

<span id="page-18-0"></span>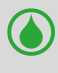

Při dalším připojování tabletu se systémem Windows k dříve přistupované zabezpečené bezdrátové síti již nebude třeba znovu zadávat klíč nebo jiné bezpečnostní informace.

#### **Odpojení od bezdrátové sítě**

- 1. Otevřete ovládací tlačítko Nastavení a poté klepněte nebo klikněte na ikonu bezdrátové sítě [ ].
- 2. Klepněte na síť, jejíž stav je Připojeno, a poté zvolte možnost **Odpojit**.

### **Mobilní širokopásmové připojení**

Pomocí mobilního širokopásmového připojení se lze připojovat k internetu prakticky odkudkoli, dokonce i v případě, že v dosahu nejsou žádné sítě Wi-Fi. Mobilní širokopásmová připojení k tomu využívají sítě 3G, 4G nebo LTE a mobilní sítě, stejně jako telefony.

Můžete použít datové připojení mobilního operátora. Některé aplikace a služby mohou přenášet data před mobilní síť mobilního operátora, což může mít za následek dodatečné poplatky. Podrobnosti se dozvíte od svého mobilního operátora.

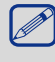

K dispozici pouze u modelu: PMP810E3GWH / PMP810F3GWH / PMP810F3GWHPRO.

#### **Povolení datového připojení**

- 1. Otevřete ovládací tlačítko Nastavení a poté klepněte na ikonu bezdrátové sítě [...]
- 2. Klepnutím zapněte **Mobilní širokopásmové připojení**.
- 3. Klepnutím vyberte přístupový bod a poté klepněte na volbu **Připojit**.
- 4. Jakmile budete vyzvání k zadání hesla, zadejte heslo a klepněte na volbu **Další**.

Pokud nemáte zapnuté datové připojení a ani nejste připojeni k síti Wi-Fi, nebudete přijímat automatické aktualizace e-mailových účtů a účtů sociálních sítí, ani jiné synchronizační informace.

#### **Režim Letadlo**

Režim Letadlo deaktivuje bezdrátová připojení a umožňuje vám bezpečně používat tablet se systémem Windows i za letu.

Kontaktujte svoji leteckou společnost, abyste se dozvěděli, jaké služby za letu poskytuje a jaká omezení platí pro použití tabletu na palubě letadla během letu.

#### **Zapnutí a vypnutí režimu Letadlo**

- 1. Otevřete ovládací tlačítko Nastavení a poté klepněte na ikonu bezdrátové sítě [...]
- 2. Přesunutím posuvníku doleva režim Letadlo vypnete, přesunutím posuvníku doprava režim letadlo zapnete.

## <span id="page-19-0"></span>**Použití prohlížeče Internet Explorer**

Internet Explorer poskytuje intuitivnější, rychlejší a bezpečnější způsob procházení a sdílení oblíbených webových stránek.

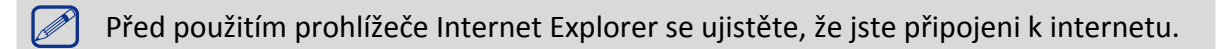

## **Použití prohlížeče Internet Explorer**

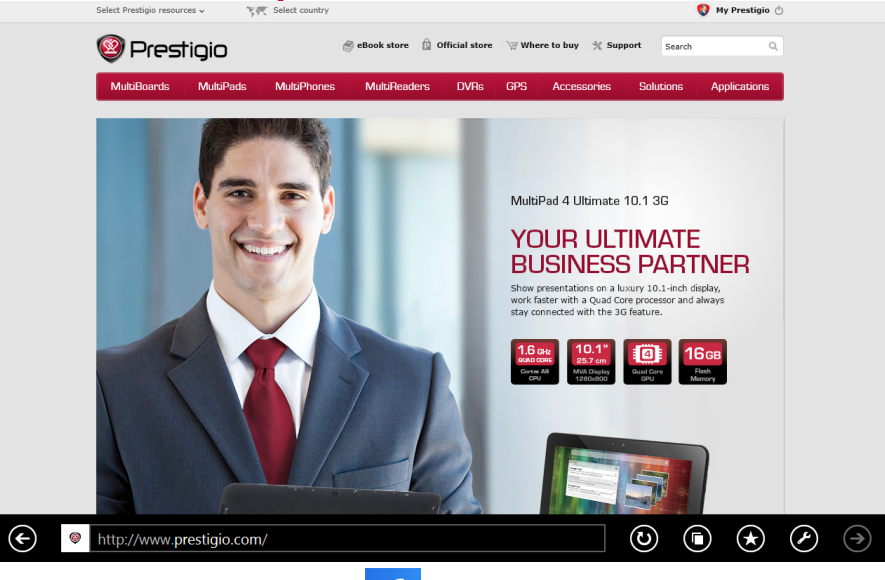

- 1. Na úvodní obrazovce klepněte na volbu  $\begin{bmatrix} \mathcal{C} \end{bmatrix}$ l.
- 2. Do řádku adresy zadejte webovou adresu a klepněte na  $\left[\bigodot\right]$ .

## **Přidávání a zavírání karet**

Karty jsou vaše procházené webové stránky zobrazené v podobě miniatur na panelu nabídky.

#### **Přidání nové karty**

- 1. Přetažením prstu od horního nebo spodního okraje stránky prohlížeče IE10 zobrazte panel nabídky.
- 2. Klepněte na volbu  $\left[$   $\bigodot$  1.
- 3. Do řádku adresy zadejte webovou adresu a klepněte na  $\left[ \bigodot \right]$ .

#### **Zavření karty**

- 1. Přetažením prstu od horního nebo spodního okraje stránky prohlížeče IE10 zobrazte panel
- 2. Klepněte na  $\mathbf{X} \times \mathbf{I}$  na kartě, kterou chcete zavřít.

## <span id="page-20-0"></span>**Změna nastavení**

## **Nastavení počítače**

Většinu nastavení, která můžete chtít změnit, naleznete v nabídce Nastavení počítače. Otevření nabídky Nastavení počítače:

1. Otevřete ovládací tlačítko Nastavení. Některá nastavení počítače se zobrazují v pravém spodním rohu obrazovky.

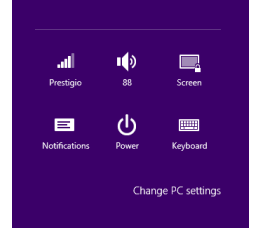

- 2. Další nastavení naleznete po klepnutí na volbu **Změnit nastavení počítače**.
- 3. Klepněte na kategorii. Například klepněte na kategorii Počítač a zařízení, pokud chcete přidat zařízení, nebo na kategorii Účty, pokud chcete provést úpravu nastavení účtu.

#### **Hledání nastavení**

Nastavení lze vyhledávat pomocí ovládacího tlačítka Hledat.

- 1. Otevřete ovládací tlačítko Hledat, klepněte na šipku a vyberte volbu Nastavení.
- 2. Klepněte do pole hledání a zadejte, co chcete najít. Pokud hledáte například nastavení zvuku, napište "zvuk".
- 3. Pokud hledané nastavení nevidíte, zobrazte další výsledky klepnutím na tlačítko Hledat.
- 4. Klepnutím na nastavení jej otevřete.

## **Ovládací panely**

Ovládací panely obsahují další nastavení, které nepoužíváte tak často, například přizpůsobení pracovní plochy. Otevření nabídky Ovládací panely:

- Otevřete ovládací tlačítko Hledat, zadejte "ovládací panely" a poté z výsledků hledání vyberte položku **Ovládací panely**.
- Na pracovní ploše otevřete ovládací tlačítko Nastavení a poté klepněte na volbu **Ovládací panely**.

#### **Synchronizace nastavení**

Když se přihlásíte pomocí účtu Microsoft, uloží se vaše nastavení a předvolby do služby SkyDrive a synchronizují se s jakýmkoli počítačem, na kterém se přihlásíte.

Výběr, jaká nastavení synchronizovat:

Otevřete ovládací tlačítko Nastavení, klepněte na volbu **Změnit nastavení počítače** > **SkyDrive** > **Nastavení synchronizace**.

## <span id="page-21-0"></span>**Nápověda a podpora**

Pokud máte jakékoli problémy s operačním systémem, nahlédněte do souboru Nápověda a podpora systému Windows.

Otevření souboru Nápověda a podpora systému Windows:

• Otevřete ovládací tlačítko Nastavení. Klepněte na volbu **Nápověda**.

Soubor Nápověda a podpora systému Windows si můžete přečíst na svém tabletu. Rovněž můžete získat online nápovědu a podporu kliknutím na odkaz uvedený pod položkou Další informace.

## <span id="page-22-0"></span>5. Obnova systému

## **Úvod**

Pokud máte s tabletem problémy, můžete se jej pokusit zotavit, obnovit nebo resetovat. Zotavení tabletu slouží ke zrušení nedávno provedených změn. Obnovení tabletu přeinstaluje systém Windows a zachová vaše osobní

soubory a nastavení. Ponechá rovněž aplikace, které byly v tabletu předinstalovány, i aplikace, které jste nainstalovali vy ze služby Windows Store. Reset tabletu přeinstaluje systém Windows, ale také odstraní vaše soubory, nastavení a aplikace – kromě aplikací dodaných s tabletem.

#### **Obnovení tabletu se systémem Windows**

Opraví softwarové problémy opětovnou instalací s výchozí tovární konfigurací. Zachová uživatelská data, důležitá nastavení a všechny aplikace, které byly v minulosti zakoupeny ve službě Windows Store.

- 5. Přetáhněte prst od pravého okraje obrazovky, klepněte na volbu **Nastavení** a poté klepněte na volbu **Změnit nastavení počítače**.
- 6. Klepněte na volbu **Aktualizace a obnovení** a poté klepněte na volbu **Obnovení**.
- 7. V nabídce **Obnovení počítače se zachováním vašich souborů** klepněte na volbu **Začít**.
- 8. Postupujte podle pokynů na obrazovce.

## **Reset tabletu se systémem Windows**

Připraví tablet k recyklaci nebo na změnu majitele. Opětovně nainstaluje výchozí tovární konfiguraci a vrátí všechna uživatelská data a aplikace do původní stavu při dodání.

## **Odstranění všeho a přeinstalování systému Windows**

Obnovení tabletu se systémem Windows na původní tovární nastavení lze provést pomocí volby Odstranit vše a přeinstalovat v nabídce Nastavení počítače. Postupujte podle níže uvedených kroků:

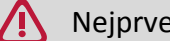

Nejprve si zálohujte všechna svá data.

Dokončení tohoto procesu může chvíli trvat.

- 1. Otevřete panel ovládacích tlačítek.
- 2. Klepněte na [ ]> **Změnit nastavení počítače** > **Aktualizace a obnova**.
- 3. V nabídce **Odstranit vše a přeinstalovat systém Windows** klepněte na volbu **Začít**.
- 4. Podle pokynů na obrazovce dokončete přeinstalování a reset.

5

## <span id="page-23-0"></span>6. Specifikace

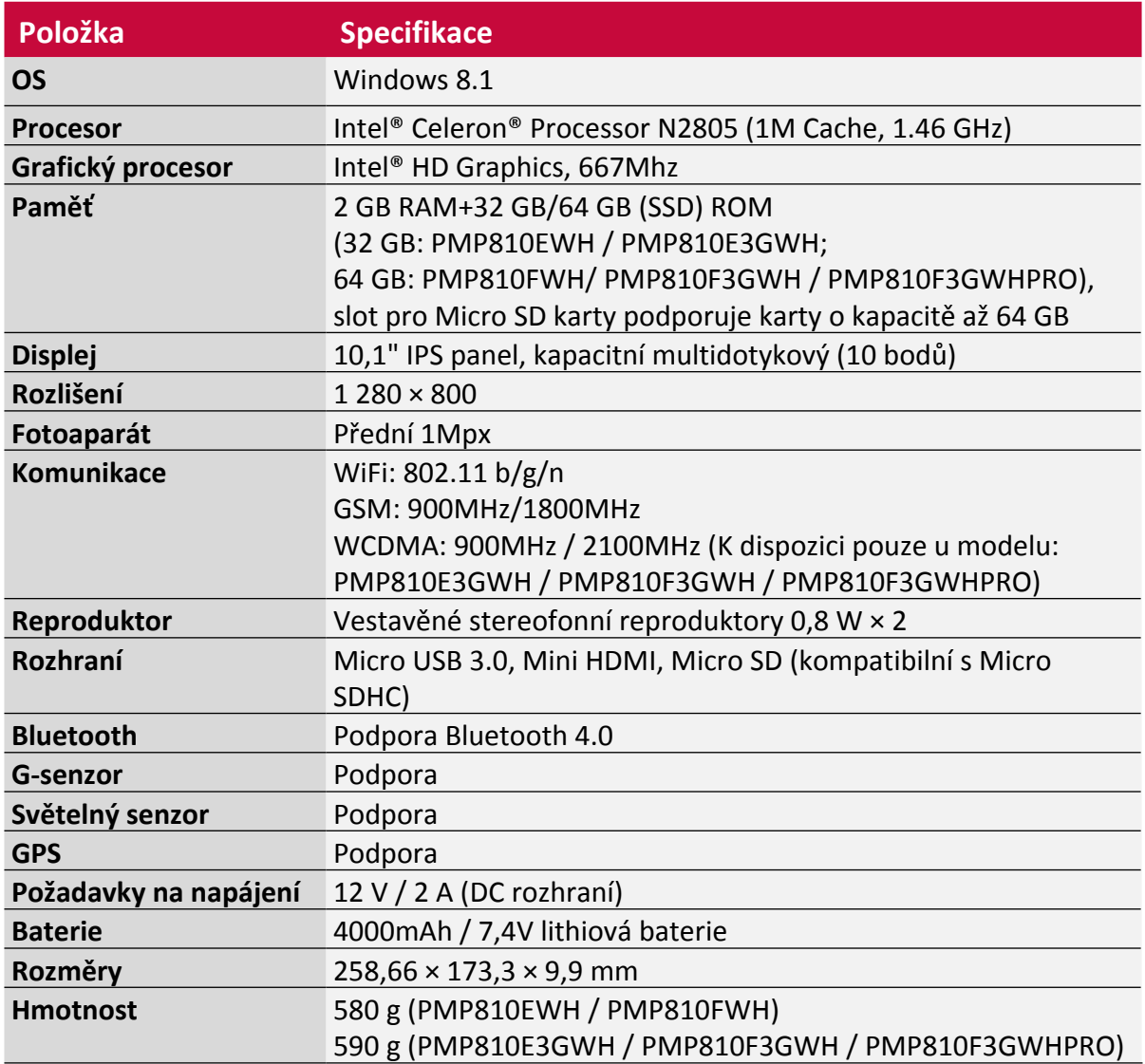

# <span id="page-24-0"></span>7. Řešení problémů

#### **Když svůj tablet se systémem Windows zapnu, na obrazovce se nic nezobrazí.**

• Pokud je obrazovka prázdná, zkontrolujte, že:

- **-** Napájecí adaptér je připojen k tabletu a napájecí kabel je zapojen do fungující elektrické zásuvky.
- **-** Napájení tabletu funguje. Potvrďte to stisknutím a podržení tlačítka napájení po dobu tří sekund.
- **-** Stisknutím a podržením tlačítka napájení po dobu sedmi sekund vynuťte vypnutí tabletu. Poté stisknutím tlačítka napájení po dobu tří sekund tablet restartujte.
- Pokud toto vše provedete a obrazovka je stále prázdná, předejte tablet do servisu.

#### **Obsah obrazovky zmizí, když je můj tablet se systémem Windows zapnutý.**

- Aktivovala se správa napájení. Probuďte tablet z režimu spánku jedním z těchto způsobů:
	- **-** Stiskněte tlačítko napájení.
	- **-** Stiskněte tlačítko Windows.
	- **-** Stiskněte jakoukoli klávesu na klávesnici (umístěné na krytu s klávesnicí).

#### **Dotykový displej reaguje pomalu nebo nepřesně.**

Pokud dotykový panel nereaguje správně, zkuste jedno z těchto řešení:

- **-** Sejměte z dotykového displeje všechny ochranné kryty. Ochranné kryty mohou bránit zařízení v rozpoznání dotykových vstupů a nejsou u zařízení s dotykovým displejem doporučeny.
- **-** Ujistěte se, že máte při manipulaci s displejem čisté a suché ruce.
- **-** Restartujte zařízení, aby se vyčistily případné dočasné softwarové problémy.
- **-** Ujistěte se, že je software zařízení aktualizován na nejnovější verzi.
- **-** Pokud máte displej poškrábaný nebo poškozený, vezměte jej ke svému místnímu dodavateli.

#### **Zobrazí se chybová zpráva o vybité baterii a tablet se systémem Windows se okamžitě vypne.**

• Baterie je vybitá. Připojte k tabletu se systémem Windows napájecí adaptér.

#### **Tablet se systémem Windows vstoupí do režimu spánku ihned po zapnutí.**

- Ujistěte se, že:
	- **-** Baterie je nabitá.
	- **-** Provozní teplota je v přijatelném rozsahu.

Pokud je baterie nabitá a teplota je v přijatelném rozsahu, postupujte takto:

- 1. Stisknutím tlačítka napájení po dobu tří sekund zapněte tablet.
- 2. Stisknutím a podržením tlačítka napájení po dobu sedmi sekund vynuťte vypnutí tabletu.

3. Stisknutím tlačítka napájení po dobu dalších tří sekund tablet restartujte.

Pokud problém přetrvává, předejte tablet do servisu..

#### **Tablet nelze probudit z režimu spánku a nefunguje.**

Pokud se tablet neprobouzí z režimu spánku, může to být proto, že je vybitá baterie.

- Pokud je tablet v režimu spánku, připojte k němu napájecí adaptér. Poté stiskněte tlačítko Windows nebo tlačítko napájení.
- Pokud je tablet vypnutý, připojte k němu napájecí adaptér. Poté tablet zapněte stisknutím tlačítka napájení.

#### **Obrazovka je prázdná.**

- Postupujte takto:
	- **-** Pokud používáte napájecí adaptér nebo baterii, stisknutím kombinace kláves Fn+F3 zvyšte jas

7

displeje.

**-** Stisknutím tlačítka napájení se ujistěte, že tablet není v režimu spánku.

#### **Obrazovka je nečitelná nebo zkreslená.**

• Ujistěte se, že jsou správně nastaveny barvy a rozlišení

#### **Na obrazovce se zobrazují nesprávné znaky.**

• Jsou operační systém a programy správně nainstalovány?

#### **Z reproduktorů není slyšet žádný zvuk, přestože hlasitost není na minimu.**

- Ujistěte se, že:
	- **-** Funkce ztlumení je vypnuta.
	- **-** Nepoužíváte kombinovaný zvukový konektor.
	- **-** Jako zařízení pro přehrávání jsou vybrány reproduktory.

#### **Tablet se vypíná dřív, než ikona stavu baterie ukáže, že je baterie vybitá.**

• Dobijte baterii.

#### **Zdá se, že se přehřívá baterie.**

• Možná používáte nabíječku, která není pro váš tablet určena. Ujistěte se, abyste vždy používali pouze originální příslušenství dodávané s tabletem.

#### **Tablet se nenabíjí.**

• Pokud byla baterie úplně vybitá, může trvat několik minut, než proběhne přednabití (v některých případech až 5 minut), a teprve potom se na obrazovce zobrazí ikona nabíjení.

#### **Operační systém Microsoft® Windows se nespouští.**

• Podrobnosti naleznete v části "Obnova systému" na straně 20.

#### **Obnovení systémového oddílu do továrního nastavení se nezdařilo.**

• Systémový oddíl (např. velikost oddílu nebo kapacita jednotky C) byl změněn.

#### **Tablet nereaguje.**

• Vypněte tablet, stiskněte a podržte tlačítko napájení po dobu alespoň sedmi sekund. Pokud tablet nadále nereaguje, odpojte napájecí adaptér.